# 2.7inch e-Paper HAT

From Waveshare Wiki

# Introduction

Note: The raw panel require a driver board, If you are the first time use e-Paper, we recommend you to buy the HAT version or buy more one for easy use, otherwise you need to make the driver board yourself. A instruction is based on the version with PCB or driver board.

264x176, 2.7inch E-Ink display HAT for Raspberry Pi, SPI interface

More (http://www.waveshare.com/2.7inch-e-paper-hat.htm)

# Interfaces

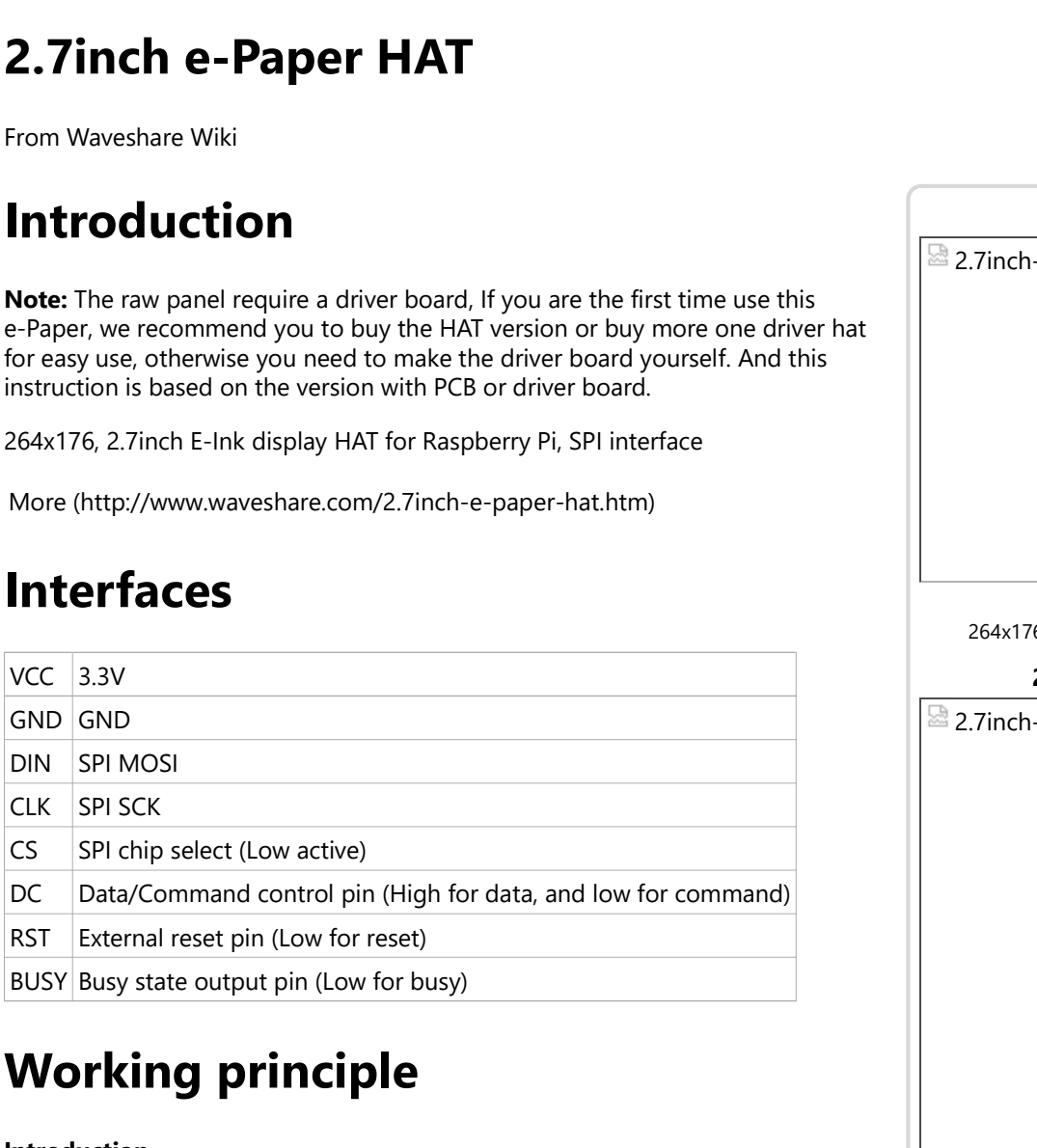

# Working principle

Introduction

This product is an E-paper device adopting the image display technol Microencapsulated Electrophoretic Display, MED. The initial approach tiny spheres, in which the charged color pigments are suspending in t transparent oil and would move depending on the electronic charge. screen display patterns by reflecting the ambient light, so it has no ba light requirement. (Note that the e-Paper cannot support updating under sunlight)

#### Communication protocol

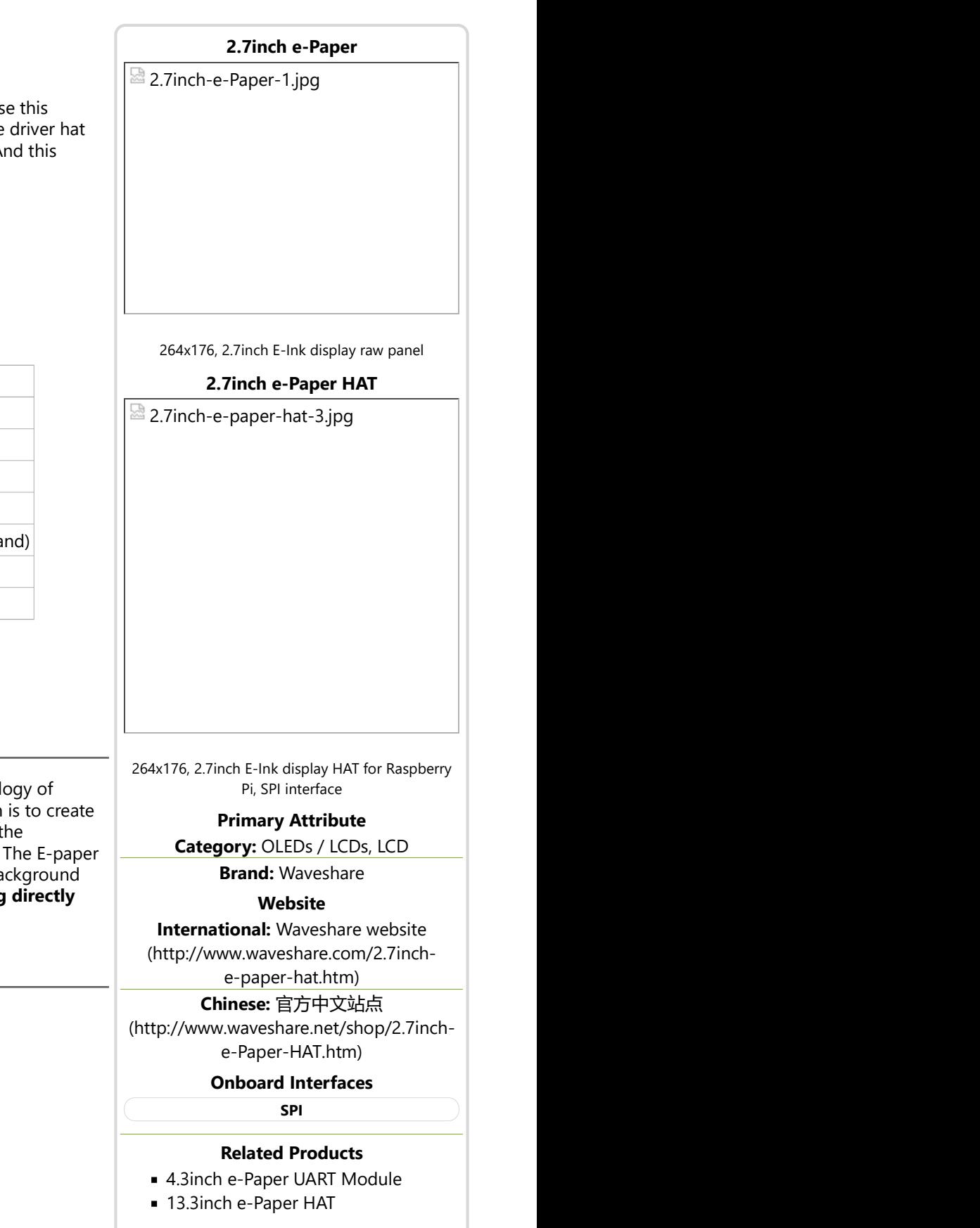

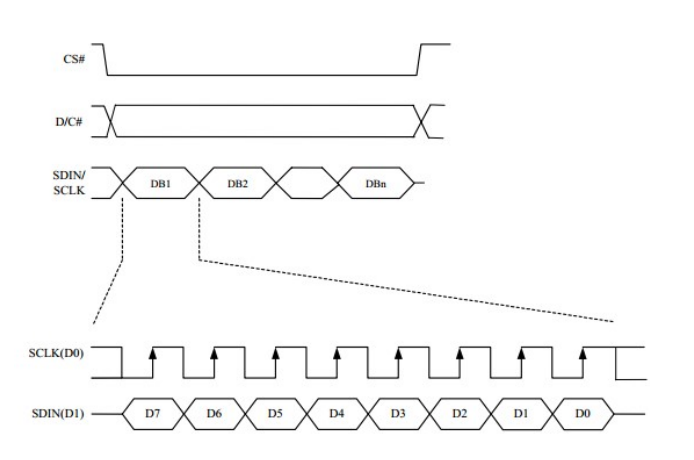

Note: Different from the traditional SPI protocol, the data line from the slave to the master is hidden since the device only has display requirement.

- CS is slave chip select, when CS is low, the chip is enabled.
- DC is data/command control pin, when  $DC = 0$ , write command, when  $DC =$ 1, write data.
- **SCLK** is the SPI communication clock.
- SDIN is the data line from the master to the slave in SPI communication.

SPI communication has data transfer timing, which is combined by CPHA and CPOL.

- 1. CPOL determines the level of the serial synchronous clock at idle state. When CPOL = 0, the level is Low. However, CPOL has little effect to the transmission.
- 2. CPHA determines whether data is collected at the first clock edge or at the second clock edge of serial synchronous clock; when CPHL = 0, data is collected at the first clock edge.
- There are 4 SPI communication modes. SPI0 is commonly used, in which  $CPHL = 0$ ,  $CPOL = 0$ .

As you can see from the figure above, data transmission starts at the first falling edge of SCLK, and 8 bits of data are transferred in one clock cycle. In here, SPI0 is in used, and data is transferred by bits, MSB first.

We provide examples for four popular platforms: Arduino UNO, Jetson Nano, Raspberry Pi, and STM32. You can refer to the corresponding part according to the platform you use(This is a common template will be used by all types of the e-Paper, please refer to the corresponding type you have)

# Arduino UNO

The example we provide for Arduino platform is based on Waveshare UNO PLUS (it is compatible with official Arduino UNO R3). If you use other Arduino board which is not compatible with UNO, you may need to change the wring.

#### Hardware connection

- 12.48inch e-Paper Module
- 12.48inch e-Paper Module (B)
- 10.3inch e-Paper HAT (D)
- 10.3inch e-Paper HAT
- 9.7inch e-Paper HAT
- 7.8inch e-Paper HAT
- 7.8inch HDMI e-Paper
- 7.5inch HD e-Paper HAT
- 7.5inch HD e-Paper HAT (B)
- 7.5inch e-Paper HAT
- 7.5inch e-Paper HAT (B)
- 7.5inch e-Paper HAT (C)
- 7.5inch NFC-Powered e-Paper
- 7.5inch NFC-Powered HD e-Paper
- 6inch e-Paper HAT
- 6inch HD e-Paper HAT
- 5.83inch e-Paper HAT
- 5.83inch e-Paper HAT (B)
- 5.83inch e-Paper HAT (C)
- 5.65inch e-Paper Module (F)
- 4.2inch e-Paper Cloud Module
- 4.2inch e-Paper Module
- 4.2inch e-Paper Module (B)
- 4.2inch e-Paper Module (C)
- 4.2inch NFC-Powered e-Paper
- 4.01 inch e-Paper (F)
- 4.01 inch e-Paper HAT (F)
- 3.7inch e-Paper
- 3.7inch e-Paper HAT
- 2.9inch e-Paper Module
- 2.9inch e-Paper Module (B)
- 2.9inch e-Paper Module (C)
- 2.9inch e-Paper HAT (D)
- 2.9inch Touch e-Paper HAT
- 2.9inch NFC-Powered e-Paper
- 2.7inch NFC-Powered e-Paper Module
- 2.7inch e-Paper HAT
- 2.7inch e-Paper HAT (B)
- 2.66.inch e-Paper
- 2.66inch e-Paper Module
- 2.66inch e-Paper (B)
- 2.66inch e-Paper Module (B)
- 2.13inch e-Paper Cloud Module
- 2.13inch e-Paper HAT
- 2.13inch e-Paper HAT (B)
- 2.13inch e-Paper HAT (C)
- 2.13inch e-Paper HAT (D)
- 2.13inch Touch e-Paper HAT
- 2.13inch NFC-Powered e-Paper
- 1.54inch NFC-Powered e-Paper (BB)
- 1.54inch NFC-Powered e-Paper (BW)
- 1.54inch e-Paper Module
- 1.54inch e-Paper Module (B)
- 1.54inch e-Paper Module (C)
- 1.02inch e-paper Module

- e-Paper Driver HAT
- **EINK-DISP-103**
- E-Paper Shield
- e-Paper ESP8266 Driver Board
- E-Paper ESP32 Driver Board
- E-Paper NB-IoT GPRS HAT

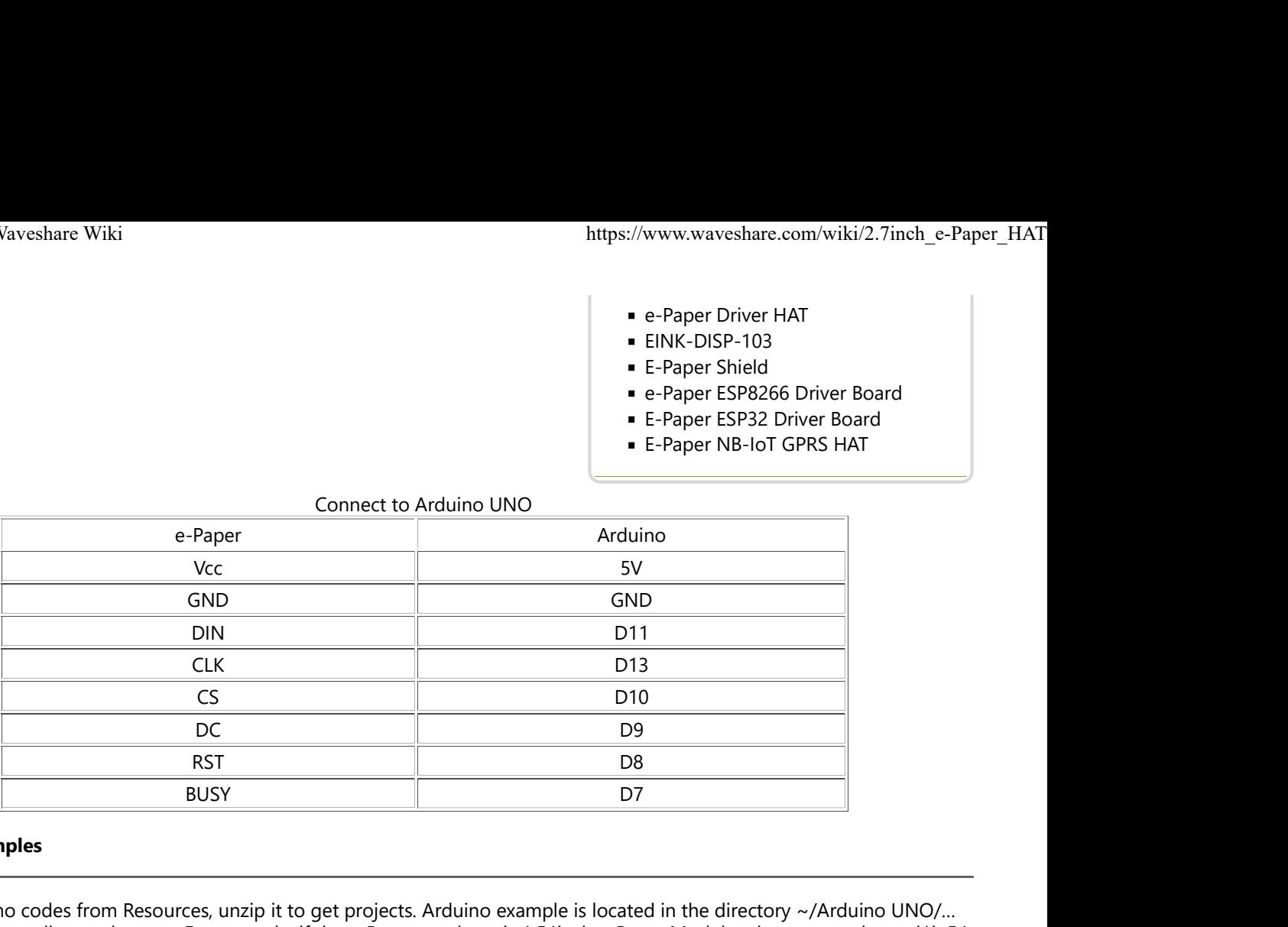

Connect to Arduino UNO

#### Running examples

Download demo codes from Resources, unzip it to get projects. Arduino example is located in the directory ~/Arduino UNO/... Open project according to the type. For example, if the e-Paper you have is 1.54inch e-Paper Module, please open the epd1in54 folder and run project epd1in54.ino.

Open project, choose the correct Board and Port, then compile and upload it to board.

Note: Because of the small RAM of Arduino, it cannot support drawing function, therefore, we only provide image display function. The image data are stored in flash. Or you can think about using Waveshare e-Paper Shield (https://www.waveshare.com/e-paper-shield.htm) for Arduino board

# Raspberry Pi

#### Hardware connection

If the board you get is the HAT version like 2.13inch e-Paper HAT, you can directly attach it on the 40PIN GPIO of Raspberry Pi. Or you can wire it to Raspberry Pi with 8PIN cable.

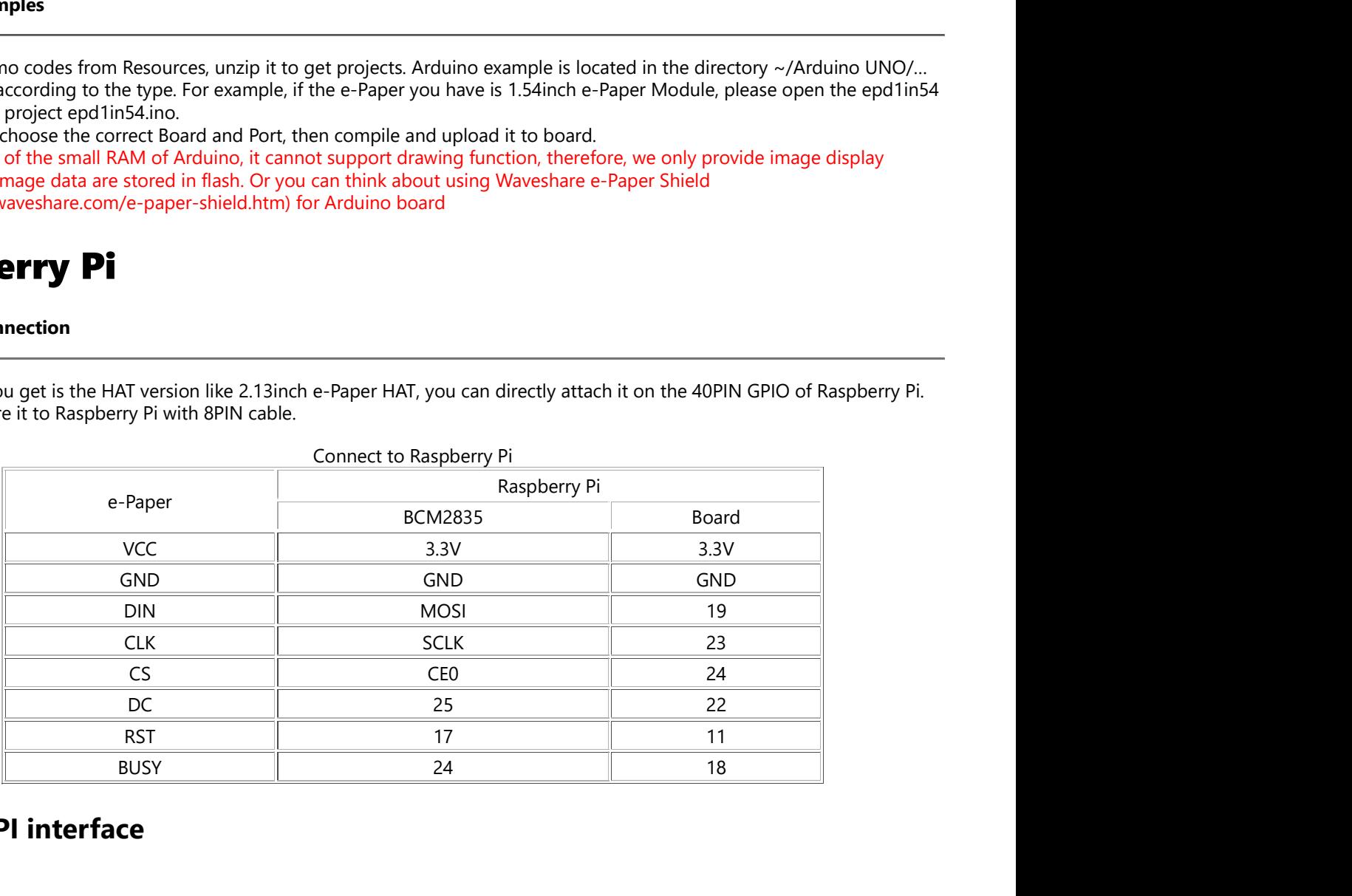

### Enable SPI interface

Open terminal, use command to enter the configuration page

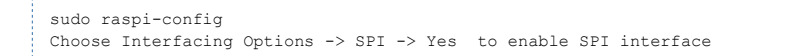

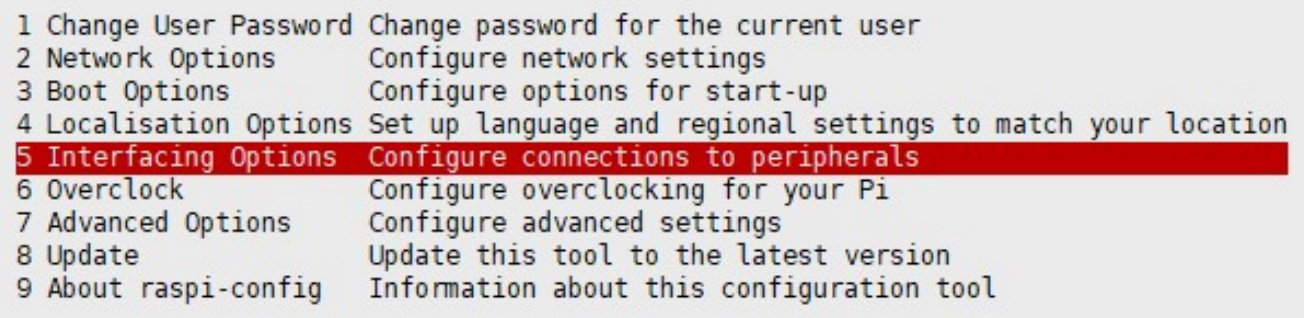

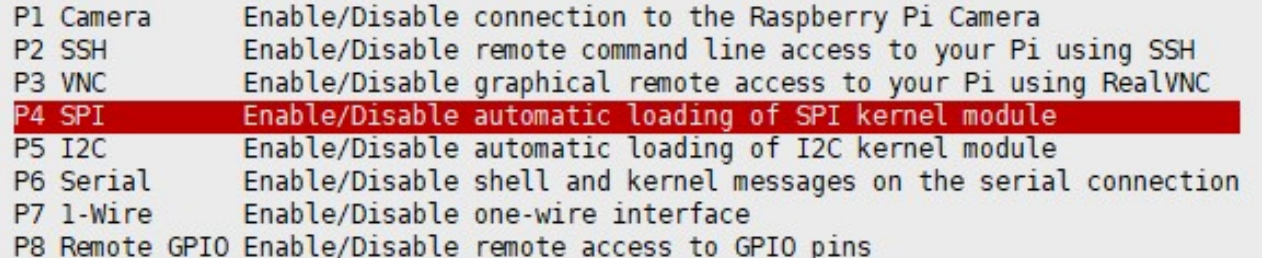

 $<$ No>

Would you like the SPI interface to be enabled?

Reboot Raspberry Pi:

sudo reboot 

Please make sure that SPI interface was not used by other devices

<Yes>

#### Libraries Installation

**Install BCM2835 libraries** 

```
wget http://www.airspayce.com/mikem/bcm2835/bcm2835-1.60.tar.gz
tar zxvf bcm2835-1.60.tar.gz
```

```
cd bcm2835-1.60/
sudo ./configure
sudo make
sudo make check
sudo make install
#For more details, please refer to http://www.airspayce.com/mikem/bcm2835/
```
#### Install wiringPi libraries

```
sudo apt-get install wiringpi
#For Pi 4, you need to update it: cd /tmp
wget https://project-downloads.drogon.net/wiringpi-latest.deb
sudo dpkg -i wiringpi-latest.deb
gpio -v
#You will get 2.52 information if you install it correctly
```
#### **Install Python libraries**

```
#python2
sudo apt-get update
sudo apt-get install python-pip
sudo apt-get install python-pil
sudo apt-get install python-numpy
sudo pip install RPi.GPIO
sudo pip install spidev
#python3
sudo apt-get update
sudo apt-get install python3-pip
sudo apt-get install python3-pil
sudo apt-get install python3-numpy
sudo pip3 install RPi.GPIO
sudo pip3 install spidev
```
Note: if you install on Raspian Lite, the git package is not istalled by default.

#### **Install git**

sudo apt-get install git -y

#### Download examples

#### Open terminal and execute command to download demo codes

```
sudo git clone https://github.com/waveshare/e-Paper
cd e-Paper/RaspberryPi\&JetsonNano/
```
#### Running examples

#### C codes

Find the main.c file, uncomment the definition of e-Paper types, then compile and run the codes.

cd c and containing the contact of the contact of the contact of the contact of the contact of the contact of the contact of the contact of the contact of the contact of the contact of the contact of the contact of the con make clean make the contract of the contract of the contract of the contract of the contract of the contract of the contract of the contract of the contract of the contract of the contract of the contract of the contract of the contr sudo ./epd

. . . . . . . . . . . . . . . . .

#### **python**

Run examples, xxx is the name of the e-Paper. For example, if you want to run codes of 1.54inch e-Paper Module, you xxx should be epd\_1in54

```
cd python/examples
```

```
# python2
```
sudo python xxx.py # python3 sudo python3 xxx.py

### Jetson nano Developer Kit

The example for Jetson Nano use software SPI, speed of sfotware SPI is a little slow

#### Hardware connection

Jetson Nano's 40PIN GPIO is compatible with Raspberry PI, and API of Jetson.GPIo is same as RPi.GPIO, therefore, the pin numbers of Jetson nano are same as Raspberry Pi's

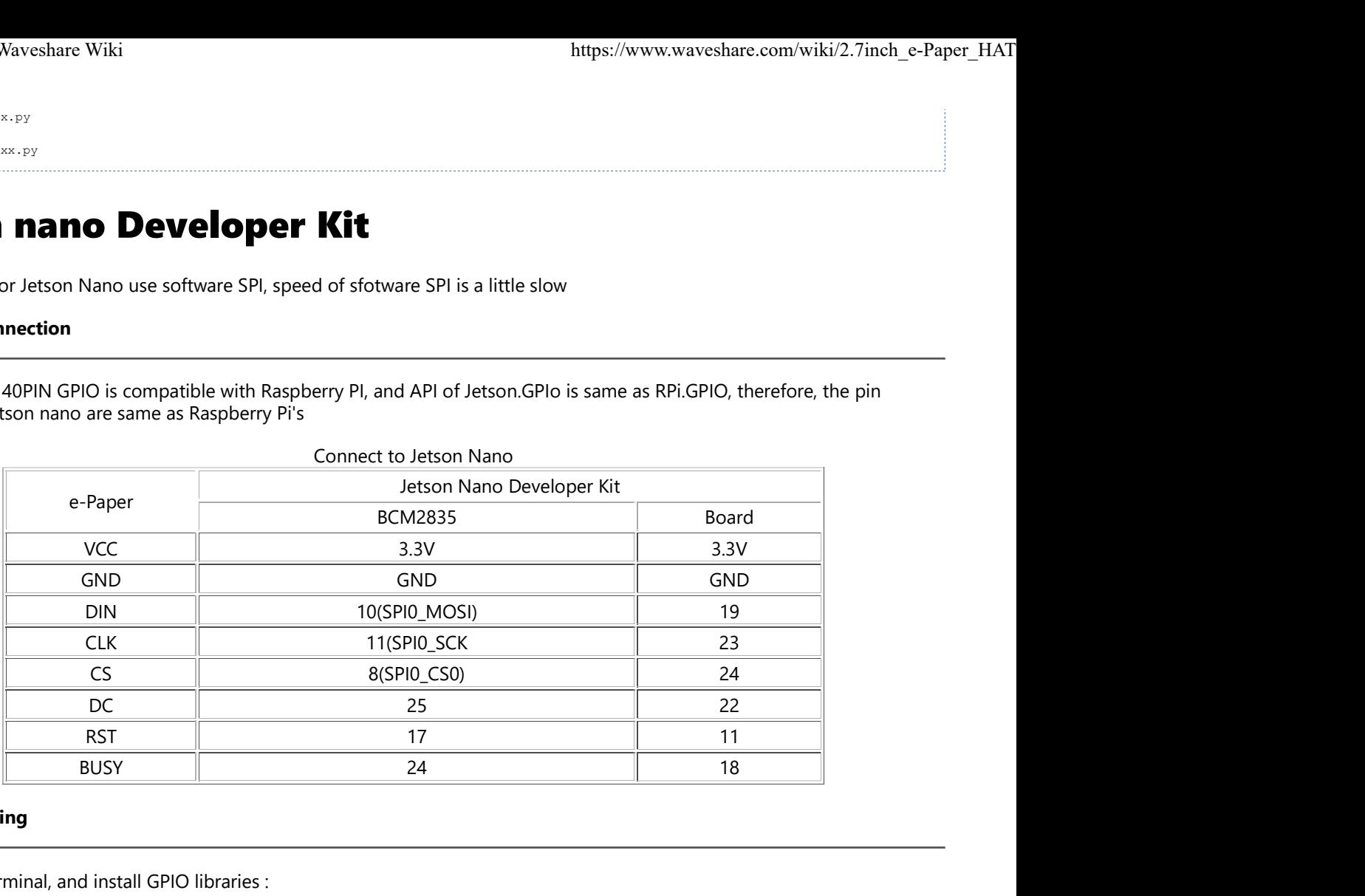

#### Software setting

#### Open terminal, and install GPIO libraries :

```
sudo apt-get update
sudo apt-get install python3-pip
sudo pip3 install Jetson.GPIO
sudo groupadd -f -r gpio
```
sudo usermod -a -G gpio your\_user\_name

sudo cp /opt/nvidia/jetson-gpio/etc/99-gpio.rules /etc/udev/rules.d/

```
sudo udevadm control --reload-rules && sudo udevadm trigger
```
Note: your\_user\_name is the user name of your Jetson, for example:waveshare

Install I2C libraries

```
sudo apt-get install python-smbus
```
Install PIL libraries

```
sudo apt-get install python3-pil
sudo apt-get install python3-numpy
```
#### Download examples

Open terminal and execute commands:

```
sudo git clone https://github.com/waveshare/e-Paper
cd e-Paper/RaspberryPi\&JetsonNano/
```
#### Running examples

#### C codes

Find main.c file, Open it and uncommend the e-Paper which you use, compile and run it

```
cd c and containing the contact of the contact of the contact of the contact of the contact of the contact of the contact of the contact of the contact of the contact of the contact of the contact of the contact of the con
make clear
 make the contract of the contract of the contract of the contract of the contract of the contract of the contract of the contract of the contract of the contract of the contract of the contract of the contract of the contr
sudo ./epd
   . . . . . . . . . . . . .
```
#### **python**

,....................................

Run examples, xxx is the name of e-Paper. For example, if you want to run examples of 1.54inch e-Paper Module, xxx should be epd\_1in54

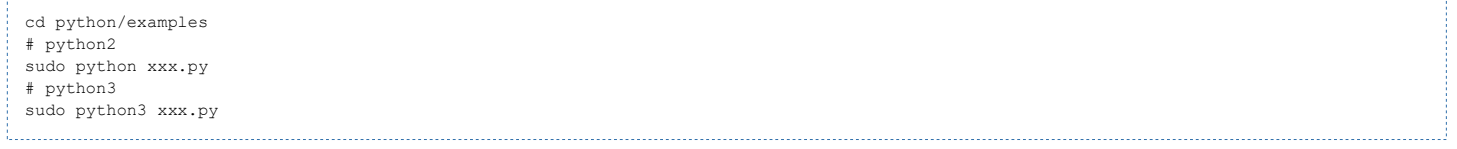

### STM32

#### Hardware connection

The examples we provide are based on Wavshare Open103Z (https://www.waveshare.com/open103z-standard.htm), the connecting method provide is based on STM32F13ZET6 as well. For other board, please port it by yourself.

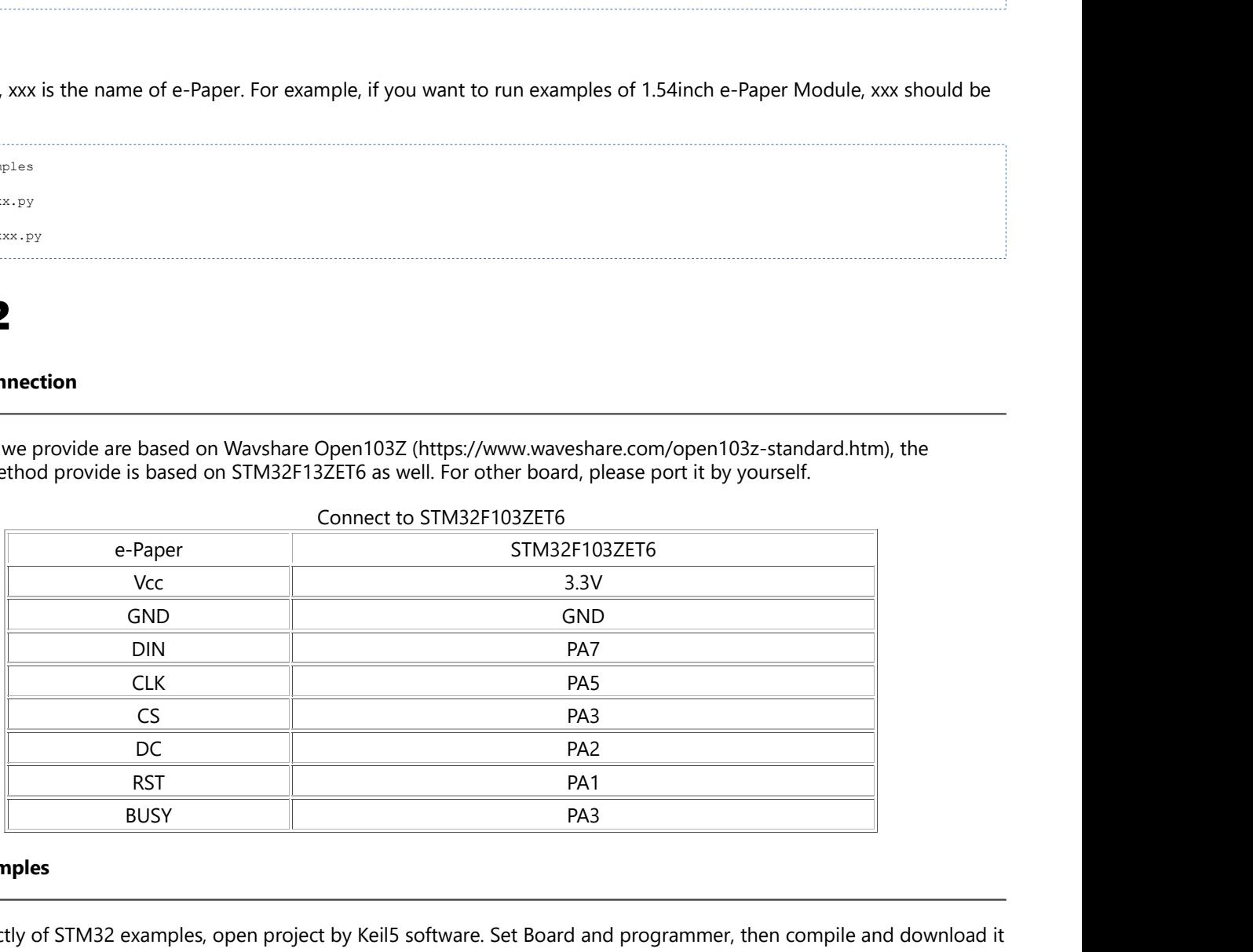

#### Running examples

Enter the directly of STM32 examples, open project by Keil5 software. Set Board and programmer, then compile and download it to board

## About the codes

We provide examples for four popular hardware platforms: Arduino UNO, Jetson UNO, Raspberry Pi, and STM32. (This is common Template for all e-Paper, some of the description/function may not be used by the e-Paper you have) Every project is divided into hardware interface, EPD driver and the application function; The programming languages are C\C++\python:

- Arduino UNO: C++
- **Jetson Nano: C and python**
- Raspberry Pi: C and python
- STM32: C

Note:

The EPD driver of C codes of Jetson Nano, Raspberry Pi, and STM32 are compatible. Except for the hardware interface, the codes are same;

# C (Used for Jetson Nano、Raspberry Pi、STM32)

#### Hardware interface

Because of multiple hardware platforms, we package the bottom, for details of how it realizes, you go to related directory for certain codes

```
In file DEV_Config.c(.h):
```
For Raspberry Pi, the files are located in: RaspberryPi&JetsonNano\c\lib\Config

```
Here we use two libraries: bcm2835 and wiringPi
WiringPi library is used by default, if you want to use bcm2835 libraries, you just need to modify RaspberryPi&JetsonNano\c\Makefile
file, change the lines 13 and 14 as below::
 13
       USELIB = USE BCM2835 LIB
 14
       # USELIB = USE WIRINGPI LIB
 15
       DEBUG = -D $ (USELIB)
 16
       ifeq ($(USELIB), USE BCM2835 LIB)
 17
             LIB = -lbcm2835 -lmelse ifeq ($(USELIB), USE WIRINGPI LIB)
 18
 19
             LIB = -lwiringPi -lm20endif
```
For Jetson Nano, the files are located in RaspberryPi&JetsonNano\c\lib\Config For STM32, the files are located in STM32\STM32-F103ZET6\User\Config

■ Data type:

```
#define UBYTE uint8_t
#define UWORD uint16_t
#define UDOUBLE uint32_t
```
Module Init and Exit handle:

```
void DEV_Module_Init(void);
void DEV_Module_Exit(void); 1. . . . . . . . . . . . .
```
Note:

1.The functions are used to set GPIP before and after driving e-Paper.

2.If the board you have is printed with Rev2.1, module enter low-ultra mode after DEV\_Module\_Exit(). (as we test, the current is about 0 in this mode);

GPIO Read/Write:

```
void DEV Digital Write(UWORD Pin, UBYTE Value);
UBYTE DEV_Digital_Read(UWORD Pin);
    <u>....................</u>
```
**SPI Write data** 

void DEV SPI WriteByte(UBYTE Value);

#### EPD driver

For Raspberry Pi and Jetson Nano, epd driver are saved in:RaspberryPi&JetsonNano\c\lib\e-Paper For STM32, the epd driver are saved in: STM32\STM32-F103ZET6\User\e-Paper

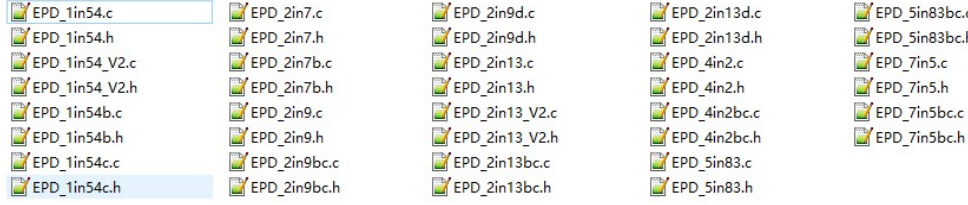

Open .h file, functions are declarated here

Initialization: It should be used to initialize e-Paper or wakeup e-Paper from sleep mode.

```
//1.54inch e-Paper、1.54inch e-Paper V2、2.13inch e-Paper、2.13inch e-Paper V2、2.13inch e-Paper (D)、2.9inch e-Paper、2.9inch e-Paper (D)
void EPD_xxx_Init(UBYTE Mode); // Mode = 0 Initialize full refresh; Mode = 1 Initilize partial refresh 
//Other types
void EPD_xxx_Init(void);
```
xxx is the type of e-paper, for example, if the e-paper you have is 2inch e-Paper (D), then it should be EPD\_2IN13D\_Init(0) or EPD\_2IN13D\_Init(1); If it is 7.5inch e-Paper (B), the function should be EPD\_7IN5BC\_Init(). B type and C type of 7.5inch e-Paper use the same codes.

Clear display: This function is used to clear the e-paper to white

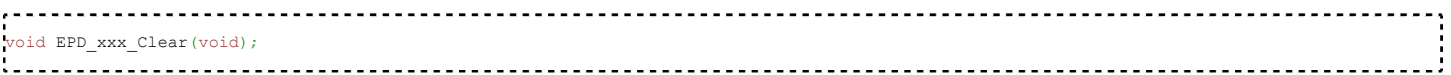

xxx is the type of e-Paper. For example, if the e-Paper you have is 4.2inch e-Paper, it should be EPD-4IN2\_Clear()

Transmit a frame of image and display

//Black/White e-Paper void EPD\_xxx\_Display(UBYTE \*Image); //Three colors e-Paper void EPD\_xxx\_Display(const UBYTE \*blackimage, const UBYTE \*ryimage);

#### There are some exceptions:

//To partial refresh 2.13inch e-paper (D)、2.9inch e-paper (D), you should use void EPD\_2IN13D\_DisplayPart(UBYTE \*Image); void EPD\_2IN9D\_DisplayPart(UBYTE \*Image); 

//Because controllers of 1.54inch e-Paper V2 and 2.13inch e-Paper V2 were updated, you need to use EPD\_xxx\_DisplayPartBaseImage to display static image and ten use EPD\_xxx\_displayPart() to dymatic display when partial refreshing. void EPD\_1IN54\_V2\_DisplayPartBaseImage(UBYTE \*Image); void EPD\_1IN54\_V2\_DisplayPart(UBYTE \*Image); void EPD\_2IN13\_V2\_DisplayPart(UBYTE \*Image); void EPD\_2IN13\_V2\_DisplayPartBaseImage(UBYTE \*Image); 

//Because STM32103ZET5 has no enough RAM for image, therefore 7.5B、7.5C、5.83B、5.83C can only display half of the screen:''' void EPD\_7IN5BC\_DisplayHalfScreen(const UBYTE \*blackimage, const UBYTE \*ryimage); void EPD\_5IN83BC\_DisplayHalfScreen(const UBYTE \*blackimage, const UBYTE \*ryimage); 

xxx is the type of e-Paper

**Enter sleep mode** 

```
void EPD_xxx_Sleep(void);
```
Note, You should hardware reset or use initialize function to wake up e-Paper from sleep mode xxx is the type of e-Paper

#### Application function

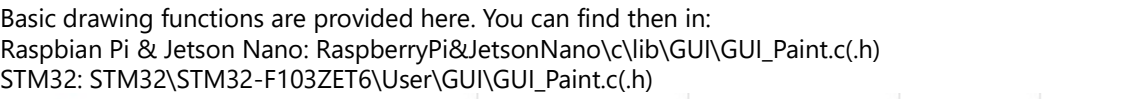

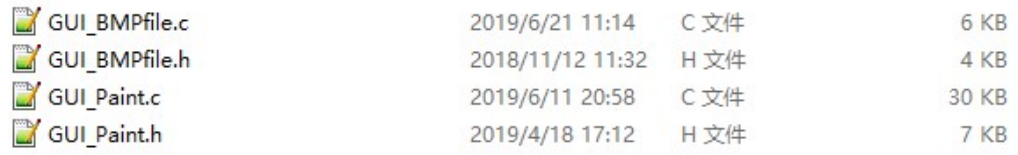

The fonts are saved in the directory:

Raspberry Pi & Jetson Nano: RaspberryPi&JetsonNano\c\lib\Fonts

STM32: STM32\STM32-F103ZET6\User\Fonts

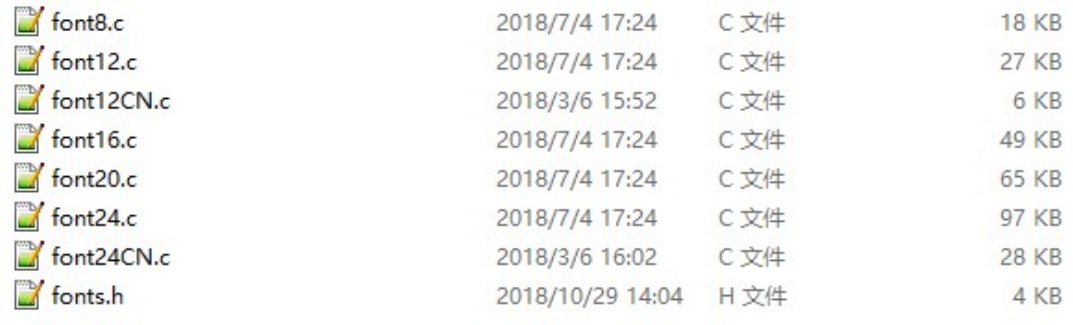

#### Create a new image buffer: This function is used to create a new image with width, height, Rotate degree and its color.

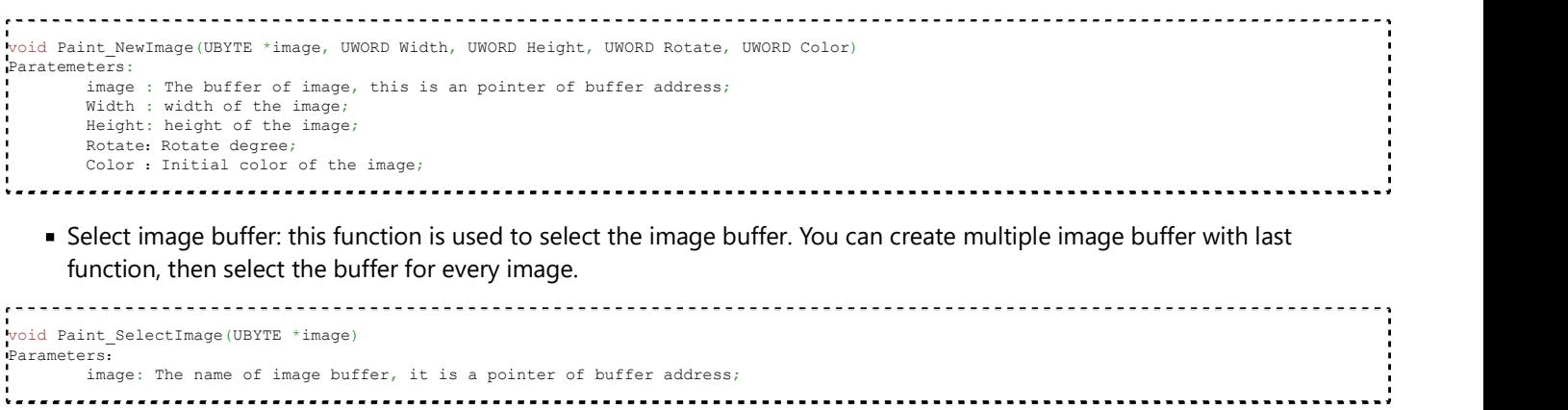

Set display orientation: This function is used to set the rotate degree, it is generally be used after Paint\_SelectImage(). You can set the rotate degree to 0、90、180、270 degree.

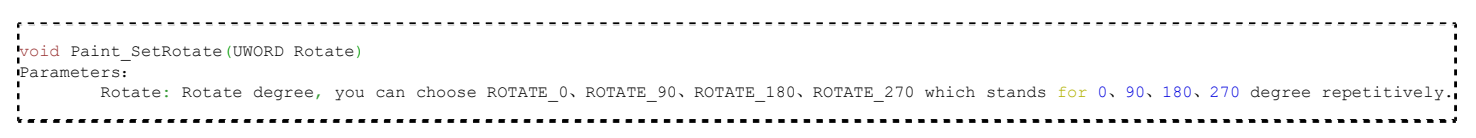

【Note】Three figures below shows the display effect in differen degree. (0°, 90°, 180°, 270°)

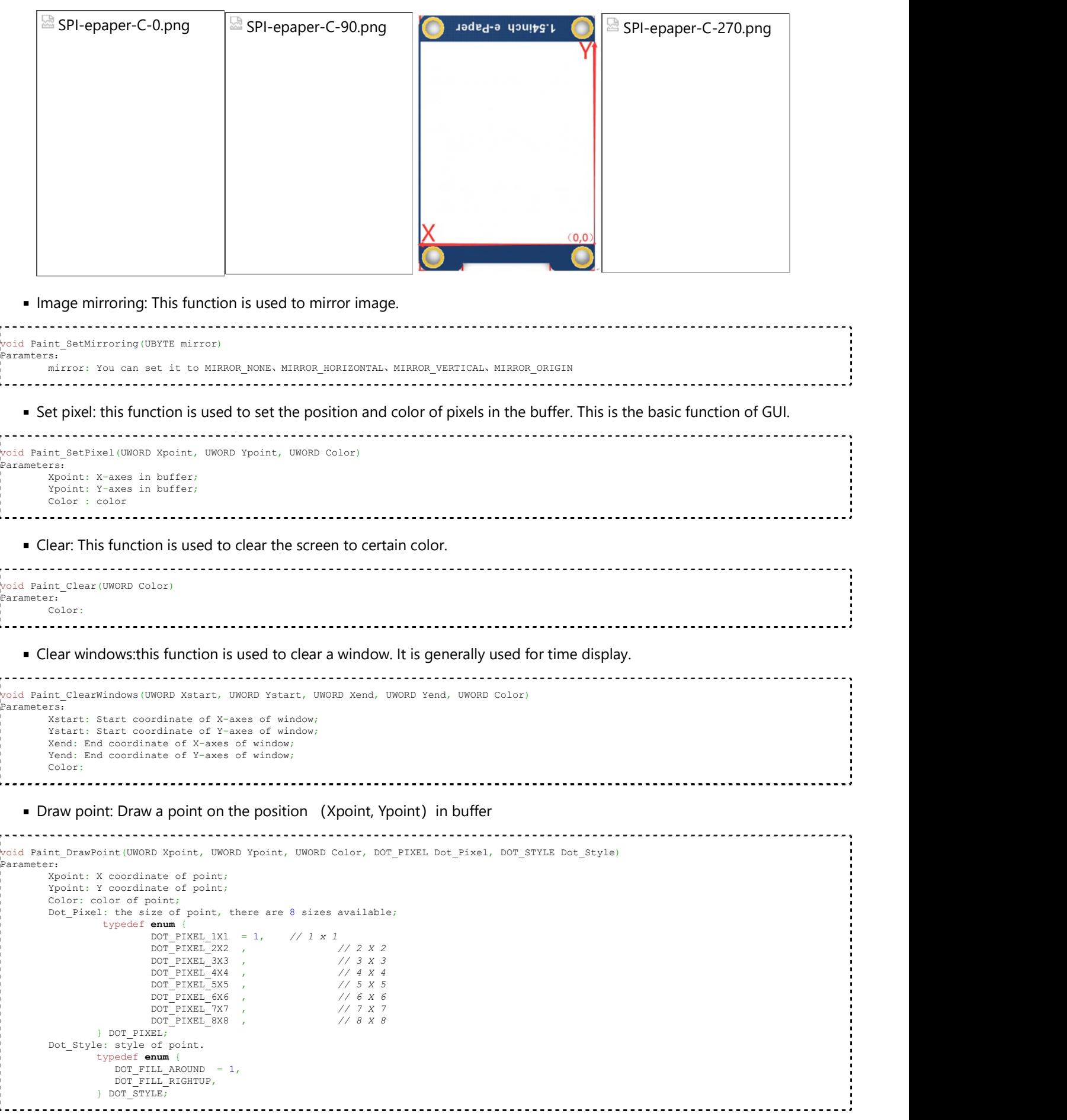

Draw line: draw a line for (Xstart, Ystart) to (Xend, Yend)

```
void Paint_DrawLine(UWORD Xstart, UWORD Ystart, UWORD Xend, UWORD Yend, UWORD Color, LINE_STYLE Line_Style , LINE_STYLE Line_Style)
Parameter: Xstart: Start coordinate of X-axes of line;
          Ystart: Start coordinate of Y-axes of line;
          Xend: End coordinate of X-axes of line;
         Yend: End coordinate of Y-axes of line;
          Color: color of line
          Line_width: the width of line, 8 sizes are avalilable;
                  typedef enum {<br>DOT PIXEL 1X1 = 1, \frac{1}{1} \times 1\begin{array}{lllll} \texttt{DOT\_PIXEL\_1X1} & = & 1, & \texttt{\textit{// 1 x 1}} \\ \texttt{DOT\_PIXEL\_2X2} & , & \texttt{\textit{// 2 X 2}} \\ \end{array} DOT_PIXEL_2X2 , // 2 X 2
 DOT_PIXEL_3X3 , // 3 X 3
 DOT_PIXEL_4X4 , // 4 X 4
 DOT_PIXEL_5X5 , // 5 X 5
                             \begin{array}{ccc} \texttt{DOT\_PIXEL\_6X6} & \texttt{,} & \texttt{ // 6 X 6} \\ \texttt{DOT\_PIXEL\_7X7} & \texttt{,} & \texttt{ // 7 X 7} \\ \end{array}\begin{array}{ccc} \texttt{DOT\_PIXEL\_7X7} & \texttt{,} & \texttt{ // 7 X 7} \\ \texttt{DOT\_PIXEL\_8X8} & \texttt{,} & \texttt{ // 8 X 8} \\ \end{array}DOTPIXEL_8X8,
                  } DOT_PIXEL;
          Line Style: Style of the line;
                  typedef enum {
                            LINE STYLE SOLID = 0,
                              LINE_STYLE_DOTTED,
                  } LINE_STYLE; Draw rectangle: Draw a rectangle from (Xstart, Ystart) to (Xend, Yend). void Paint_DrawRectangle(UWORD Xstart, UWORD Ystart, UWORD Xend, UWORD Yend, UWORD Color, DOT_PIXEL Line_width, DRAW_FILL Draw_Fill)
Parameter: Xstart: Start coordinate of X-axes of rectangle
          Ystart: Start coordinate of Y-axes of rectangle
          Xend: End coordinate of X-end of rectangle
          Yend: End coordinate of Y-end of rectangle
          Color: color of rectangle
         Line width: The width of edges, 8 sides are available;
                  typedef enum {<br>DOT PIXEL 1X1 = 1, // 1 x 1
                             DOT PIXEL 1X1 = 1, // 1 x 1<br>DOT PIXEL 2X2 , // 2 X 2
 DOT_PIXEL_2X2 , // 2 X 2
 DOT_PIXEL_3X3 , // 3 X 3
                              DOT_PIXEL_4X4 , // 4 X 4
                             \begin{array}{ccc} \texttt{DOT\_PIXEL\_5XS} & \texttt{,} & \texttt{ // 5 X 5} \\ \texttt{DOT\_PIXEL\_6X6} & \texttt{,} & \texttt{ // 6 X 6} \\ \end{array}DOT^TPIXEL-6X6 , \angle // 6 X 6 <br>DOT PIXEL7X7 , \angle // 7 X 7
                             \begin{array}{ccc}\n\texttt{DOT\_PIXEL\_7X7} & , & \texttt{\hspace{1cm}} & \texttt{\hspace{1cm}} & \texttt{\hspace{DOT PIXEL 8X8
                  } DOT_PIXEL;
          Draw_Fill: set the rectangle full or empty.
                  typedef enum {
                            DRAW_FILL_EMPTY = 0,
                              DRAW_FILL_FULL,
                  } DRAW_FILL; Draw circle: Draw a circle, use (X Center Y Center) as center;
void Paint Color (1992) and 2003 and 2003 and 2003 and 2003 and 2003 and 2003 and 2003 and 2003 and 2003 and 2003 and 2003 and 2003 and 2003 and 2003 and 2003 and 2003 and 2003 and 2003 and 2003 and 2003 and 2003 and 2003
void Paint_DrawCircle(UWORD X_Center, UWORD Y_Center, UWORD Radius, UWORD Color, DOT_PIXEL Line_width, DRAW_FILL Draw_Fill)
Parameter:X Center: X coordinate of center
         Y Center: Y coordinate of center
         Radius: Radius of circle
          Color: color of circle
         Line width: width of circle, 8 sizes are avalilable
```
Draw character (ASCII): Set(Xstart Ystart) as letf-top point, draw a ASCII character.

 $\begin{array}{ccc} \texttt{DOT\_PIXEL\_5XS} & \texttt{,} & \texttt{ // 5 X 5} \\ \texttt{DOT\_PIXEL\_6X6} & \texttt{,} & \texttt{ // 6 X 6} \\ \end{array}$ DOT\_PIXEL\_6X6 , // 6 X 6

DOT\_PIXEL\_8X8 , // 8 X 8

 $\begin{array}{ccc} \texttt{DOT\_PIXEL\_1X1} & = & 1 \, , \quad \quad \textit{// 1 x 1} \ \texttt{DOT\_PIXEL\_2X2} & , & \quad \quad \textit{// 2 X 2} \end{array}$ DOT\_PIXEL\_3X3 , // 3 X 3 DOT\_PIXEL\_4X4 , // 4 X 4

 $\blacksquare$  ,  $\blacksquare$  ,  $\blacksquare$ 

typedef **enum** {<br>DOT PIXEL 1X1 = 1,  $\frac{1}{1} \times 1$ 

DRAW\_FILL\_EMPTY = 0, DRAW\_FILL\_FULL,

} DOT\_PIXEL; Draw\_Fill: style of circle typedef enum {

} DRAW\_FILL;

```
Parameter: Xstart: X coordinate of left-top pixel of character;
         Ystart: Y coordinate of left-top pixel of character;
        Ascii Char: Ascii character;
         Font: 5 fonts are available;
                font8: 5*8
```

```
Paper HAT - Waveshare Wiki<br>
feasi 26. <sup>7912</sup><br>
feasi 66. 11°26<br>
feasi 66. 11°26<br>
color_Foreground: color_foreground, user<br>
color_Foreground: color_foreground, user<br>
color_Foreground; color_Foreground, UWORD Xstart, UWORD Y
                 font12:7*12
void Paint Paint (2003)<br>
void Paint Paint Paint Paint Color_Paint Paint Paint Paint Paint Paint Paint Paint Paint Paint Paint Paint Paint Paint Paint Paint Paint Paint Paint Paint Paint Paint Paint Paint Paint Paint Paint
                 font16:11*16
                 font20:14*20
                 font24:17*24
       Color Foreground: color of character;
       Color_Background: color of background;
   Draw String: Set point (Xstart Ystart) as the left-top pixel, draw a string. Parameters: Xstart: X coordinate of left-top pixel of characters;
        Ystart: Y coordinate of left-top pixel of characters;
        pString;Pointer of string
        Font: 5 fonts are available:
               font8: 5*8 font12:7*12
                 font16:11*16
                font20:14*20
                font24:17*24
        Color_Foreground: color of string
        Color_Background: color of background
   Draw Chinese charactgers: this function is used to draw Chinese fonts based ON GB2312 fonts. Parameter: Xstart: Coordinate of left-top pixel of characters;
        Ystart: Coordinate of left-top pixel of characters;
       pString: Pointer of string;
        Font: GB2312 fonts: font12CN:11*21(ascii),16*21 (Chinese)
               font24CN: 24*41 (ascii), 32*41 (Chinese)
         Color_Foreground: color of string
        Color_Background: color of background
   Draw number: Draw a string of numbers, (Xstart, Ystart) is the left-top pixel. ................................
 void Paint_DrawNum(UWORD Xpoint, UWORD Ypoint, int32_t Nummber, sFONT* Font, UWORD Color_Foreground, UWORD Color_Background)
Parameter: Xstart: X coordinate of left-top pixel;
         Ystart: Y coordicate of left-to pixel;
       Nummber: the numbers displayed. the numbers are saved in int format, the maximum is 2147483647;
        Font: 5 fonts are available: font8:5*8
                 font12:7*12
                font16:11*16
                font20:14*20
                 font24:17*24
         Color_Foreground: color of font;
        Color_Background: volor of background;
```
Display time:Display time, (Xstart, Ystart) is the left-top pixel. This function is used for e-Paper which supports partial refresh

```
vid Paint DrawTime(UWORD Xstart, UWORD Ystart, PAINT TIME *pTime, sFONT* Font, UWORD Color Background, UWORD Color Foreground)
Parameter: Xstart: X coordinate of left-top pixel of character;
             Ystart: Y coordinate of left-top pixel of character;
            pTime: pointer of time displayed;
             Font: 5 fonts are available;
                        font8:5*8
                         font12:7*12
                         font16:11*16
                         font20:14*20
                         font24:17*24
            Color Foreground: color of fonts
             Color_Background: color of background
\begin{array}{ll}\n\text{Culer} & \text{Graw} & \text{Stress} \\
\text{Culer} & \text{Graw} & \text{1:34} \\
\text{Cair} & \text{2:34} \\
\text{Cair} & \text{2:34} \\
\text{Cair} & \text{2:34} \\
\text{Cair} & \text{2:34} \\
\text{Cair} & \text{2:34} \\
\text{Cair} & \text{2:34} \\
\text{Cear} & \text{2:34} \\
\text{Cear} & \text{2:34} \\
\text{Cear} & \text{2:34} \\
\text{Cear} & \text{2:34} \\
\text{Cear} & \Parameter: image_buffer: adrress of image data in buffer
```
■ Read local bmp picture and write it to buffer

Linux platform like Jetson Nano and Raspberry Pi support to directly operate bmp pictures Raspberry Pi & Jetson Nano: RaspberryPi&JetsonNano\c\lib\GUI\GUI\_BMPfile.c(.h)

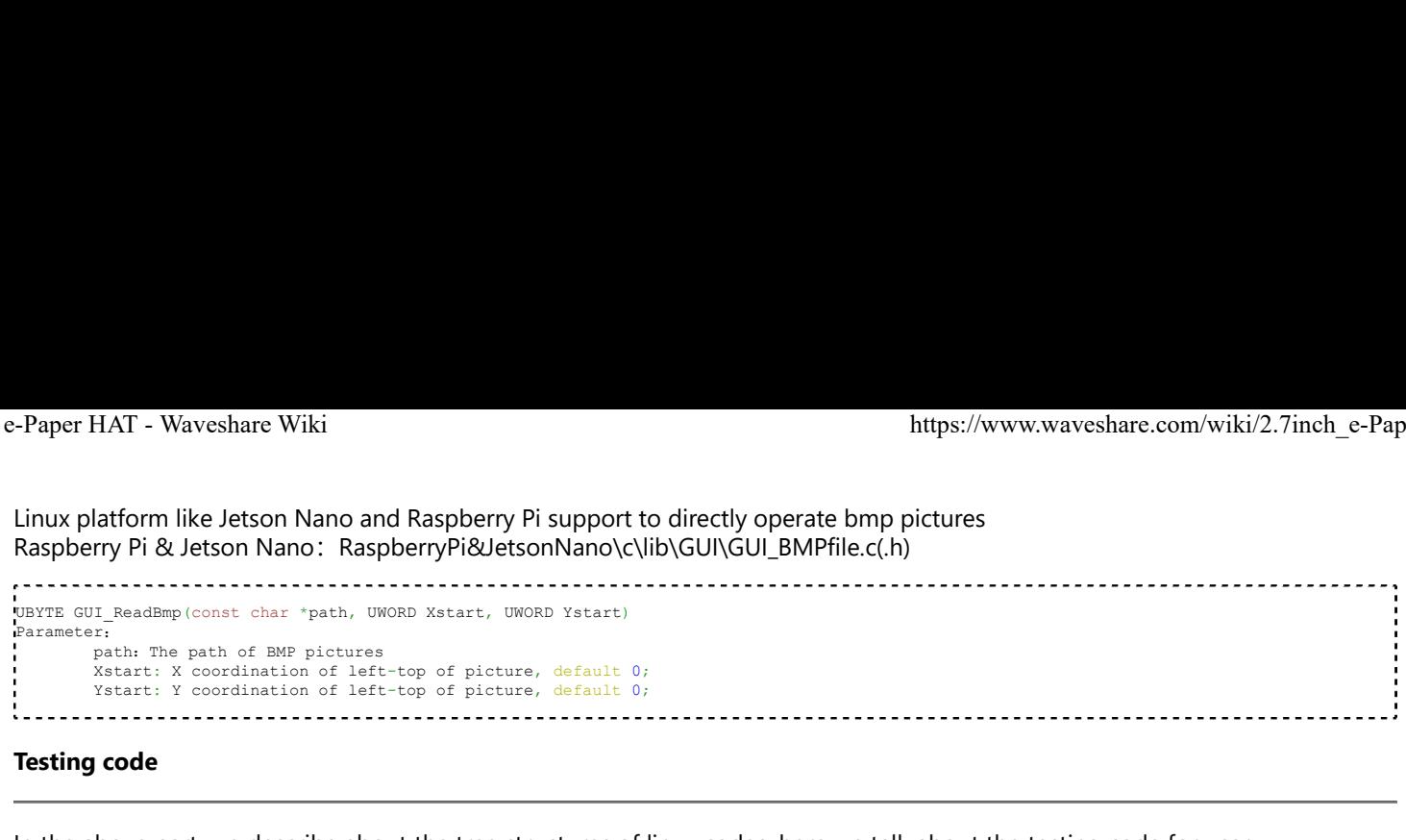

#### Testing code

In the above part, we describe about the tree structures of linux codes, here we talk about the testing code for user. Raspberry Pi & Jetson Nano: RaspberryPi&JetsonNano\c\examples;

```
The codes in exampleas are testing code, you can modify the definition in main.c file for different types of e-Paper.
14
      int main (void)
15
     \Box16\,// Exception handling:ctrl + c
17\,signal (SIGINT, Handler);
18
           // EPD_1in54_test();<br>// EPD_1in54_V2_test();
19
20
2\sqrt{1}// EPD_1in54b_test();
           // EPD_1in54c_test();
2223
24
           //\verb|EPD_2in7_test()|;25
           // EPD_2in7b_test();
2\sqrt{6}2\,7// EPD_2in9_test();
           // EPD_2in9bc_test();
28
29
           // EPD_2in9d_test();
30
31// EPD_2in13_test();
32
           // EPD_2in13_V2_test();
           // EPD_2in13bc_test();
33
34// EPD 2in13d_test();
35
           // EPD_4in2_test();
36
37
           // EPD_4in2bc_test();
38
39
           // EPD_5in83_test();
           // EPD_5in83bc_test();
4041
           // EPD_7in5_test();
42
43// EPD_7in5bc_test();
444\,5return 0;46
      \vert47
```
For example, if you want to test 7.5inch e-paper, you need to delete the "//" symbol on line 42.

// EPD\_7in5\_test();

#### change it to

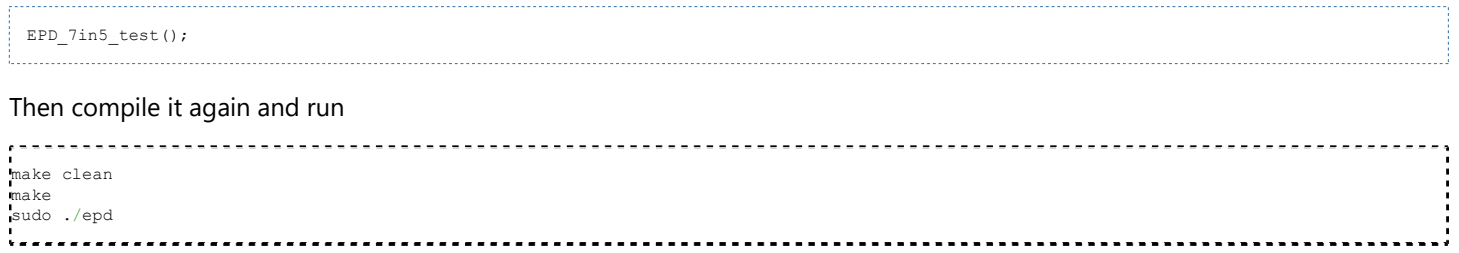

#### STM32:STM32\STM32-F103ZET6\User\Examples;

testing codes are saved in this folder, open project, and then modify the definition stentences in main.c file; Open project: STM32\STM32-F103ZET6\MDK-ARM\epd-demo.uvprojx

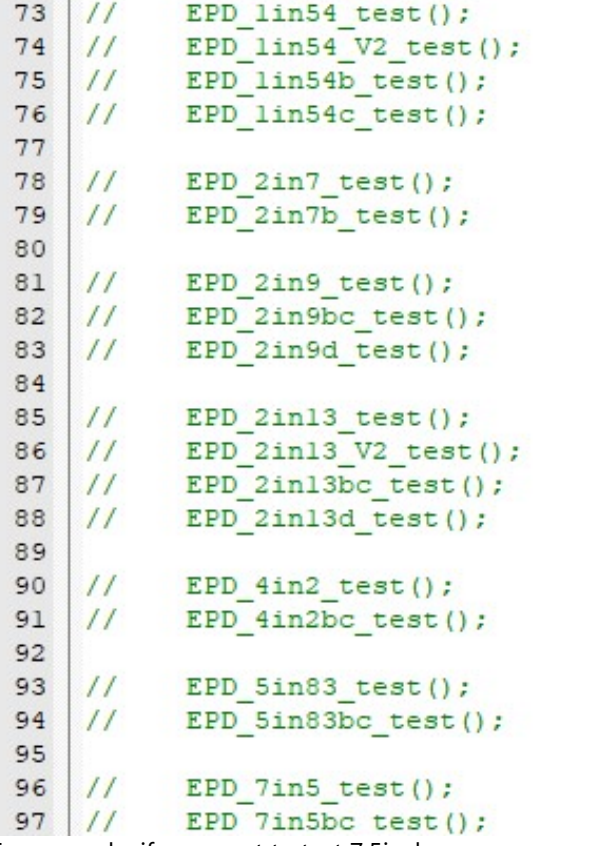

For example, if you want to test 7.5inch e-paper, you should delete the "//" symble of on line 96

// EPD\_7in5\_test();

#### Change it to

EPD\_7in5\_test();

Then re-compile project and donwload it

#### Python(Used for Jetson Nano\Raspberry Pi)

Supports python2.7 and python3 python is easy to use than c codes Raspberry Pi & Jetson Nano: RaspberryPi&JetsonNano\python\lib\

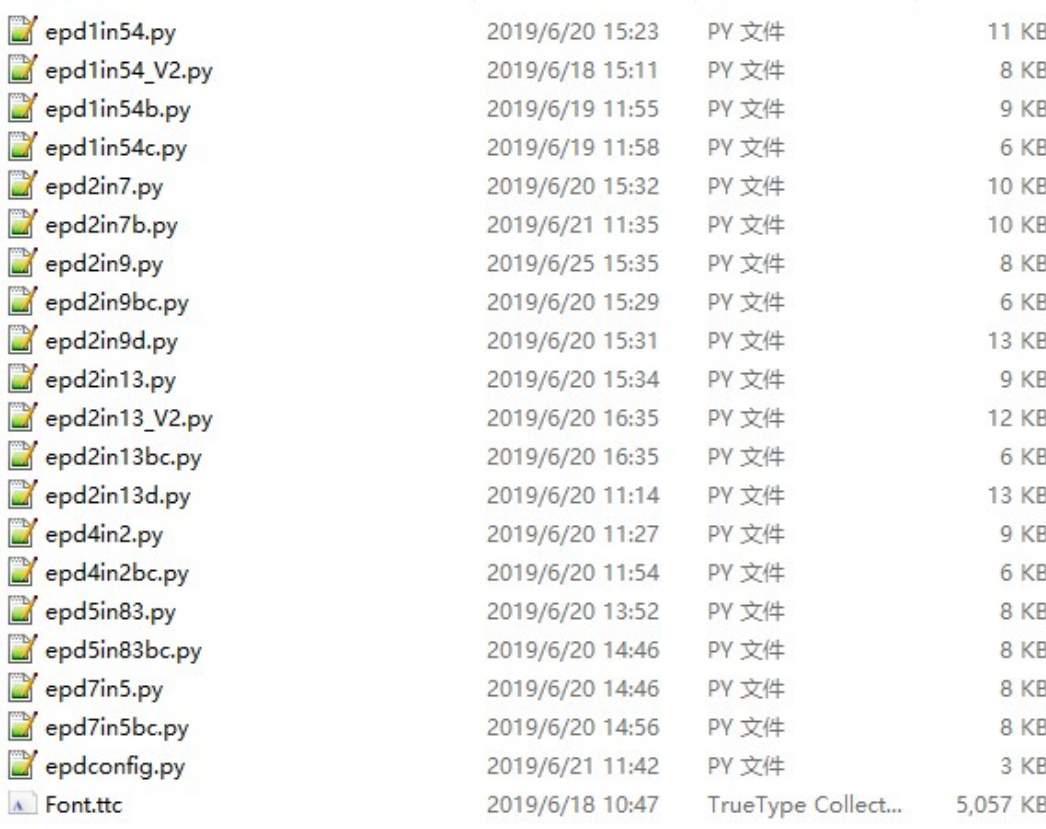

#### epdconfig.py

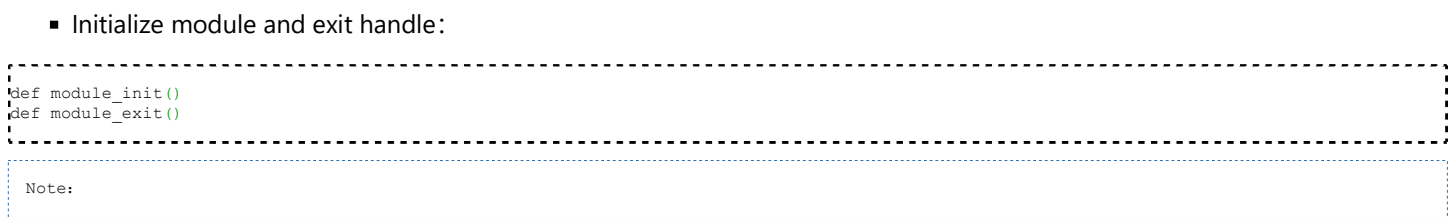

1.The functions are used to set GPIP before and after driving e-Paper.

2.If the board you have is printed with Rev2.1, module enter low-ultra mode after Module\_Exit(). (as we test, the current is about 0 in this mode);

GPIO Read/Write:

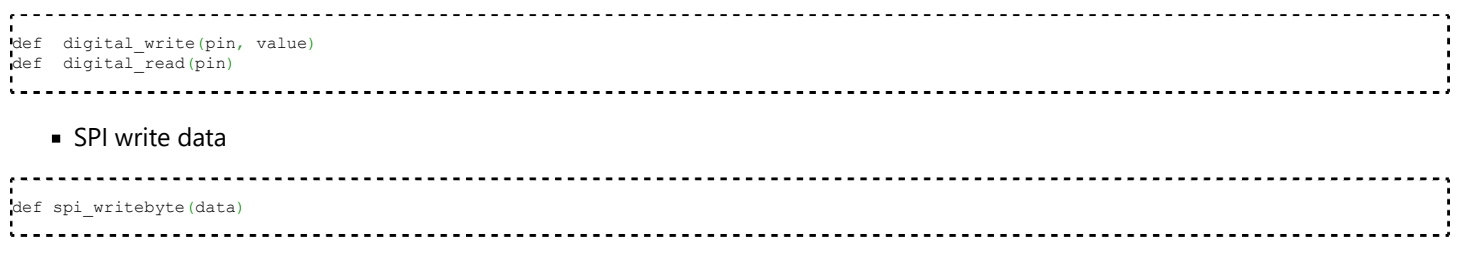

#### epdxxx.py(xxx is the type of the e-Paper)

Initialize e-paper: this function should be used at the beginning. It can also be used to wake up e-Paper from Sleep mode.

```
For 1.54inch e-Paper、1.54inch e-Paper V2、2.13inch e-Paper、2.13inch e-Paper V2、2.13inch e-Paper (D)、2.9inch e-Paper、2.9inch e-Paper (D)
def init(self, update) # update should be lut_full_update or lut_partial_update
Other types:
def init(self)
. . . . . . . . . . . .
```
Clear e-paper: This function is used to clear e-Paper to white;

```
def Clear(self)
def Clear(self, color) # Some types of e-Paper should use this function to clear screen
  Convert image to arrays
def getbuffer(self, image)
      Transmit one frame of imgae data and display
#For two-color e-paper
def display(self, image)
#For three-color e-Paper
def display(self, blackimage, redimage)
There are several excepation: < br />
For flexible e-Paper 2.13inch e-paper (D)、2.9inch e-paper (D), the partial refresh should use
def DisplayPartial(self, image)
#Because that controllers of 1.54inch e-paper V2、2.13inch e-paper V2 are updated, when partial refresh, they should first use 
displayPartBaseImage() to display static background, then use displayPart() to dynamaticlly display.
def displayPartBaseImage(self, image)
def displayPart(self, image)
Enter sleep mode
def sleep(self)
```
#### epd\_xxx\_test.py(xxx is type of e-paper)

python examples are saved in directory:

Raspberry Pi & Jetson Nano: RaspberryPi&JetsonNano\python\examples\

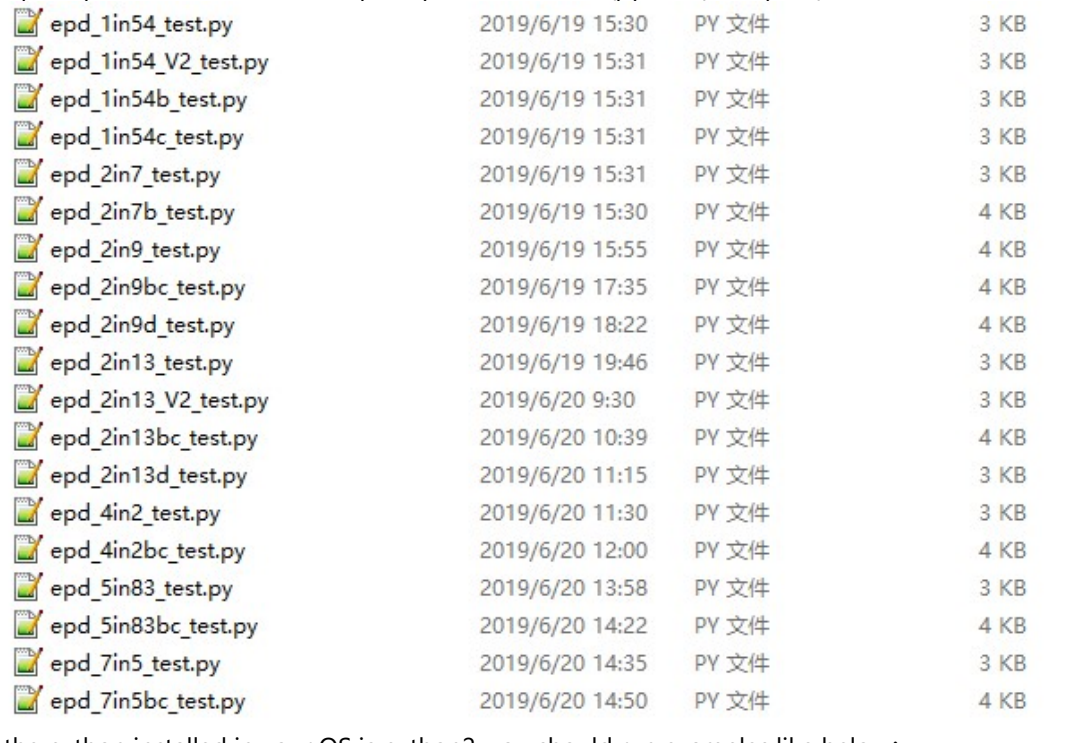

If the python installed in your OS is python2, you should run examples like below:

sudo python epd\_7in5\_test.py 

If it is python3, the commands should be:

```
sudo python3 epd_7in5_test.py
```
Note: You can change epd\_7inch5\_test.py to the certain type you use.

#### **Orientation**

To rotate the display, you can use transpose function

```
blackimage = blackimage.transpose(Image.ROTATE_270) 
redimage = redimage.transpose(Image.ROTATE_270)
#Supports OTATE_90, ROTATE_180, ROTATE_270
```
【Note】Three figures below shows the display effect in different degree. (0°, 90°, 180°, 270°)

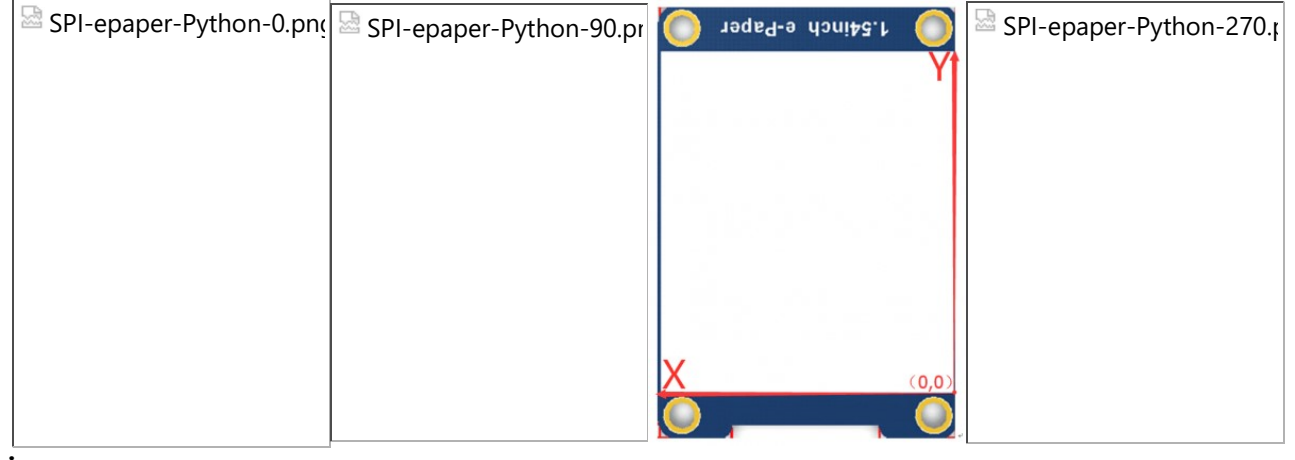

#### Arduino

Because Arduino doesn't have full RAM for display dynamatic image, we don't provide other functions for it. If you want to use Arduino, we recommend you to use Waveshare e-paper Sheild (https://www.waveshare.com/wiki/E-Paper\_Shield).

### Resources

## Documentation

- User Manual (https://www.waveshare.com/w/upload/3/31/2.7inch\_e-paper\_hat\_user\_manual\_en.pdf)
- Instruction about make new font (https://wavesharejfs.blogspot.com/2018/08/make-new-larger-font-for-wavesharespi.html)
- Make BMP file for e-Paper (https://www.waveshare.com/wiki/E-Paper\_Floyd-Steinberg)
- Schematic

## Demo code

Github (https://github.com/waveshare/e-Paper)

### **Datasheets**

**Datasheets** 

## Related Resources

This is a post in Arduino Form about our SPI e-Paper thanks to ZinggJM, maybe you want to refer to.

Waveshare e-Paper display with SPI (https://forum.arduino.cc/index.php?topic=487007.0)

Thanks to Rane Wallin, who make this Tutorial and share to us.

Getting started with the 2.7inch e-Paper HAT on Raspeberry Pi (https://dev.to/ranewallin/getting-started-with-thewaveshare-2-7-epaper-hat-on-raspberry-pi-41m8)

# FAQ **FAQ**

#### Question:

Working requirements of e-Paper?

#### Answer:

- Two-color B/W e-paper
	- 【Working】Temperature: 0~50°C; Humidity: 35%~65%RH
	- 【Storage】Temperature: ≤30°C; Humidity: ≤55%RH; Max storage time: 6 months
	- 【Transport】Temperature: -25~70°C; Max transport time: 10 days
	- 【Unpack】Temperature: 20°C±5°C; Humidity: 50%RH±5%RH; Max storage time: Should be assembled in 72h
- Three-Color e-Paper
	- 【Working】Temperature: 0~40°C; Humidity: 35%~65%RH
	- 【Storage】Temperature: ≤30°C; Humidity: ≤55%RH; Max storage time: 3 months
	- 【Transport】Temperature: -25~60°C; Max transport time: 10 days
	- 【Unpack】Temperature: 20°C±5°C; Humidity: 50%RH±5%RH; Max storage time: Should be assembled in 72h

#### When store three-color e-Paper, please refresh it to white, and keep the screen upward. Note that you need to update it at least every three months.

#### Question:

What do you need to note about e-Paper refreshing?

#### Answer:

- Refresh mode
	- Full refresh: e-Paper flicker when full refreshing to remove ghost image for best display.
	- Partial refresh: It don't flicker if you use partial refresh (only some of the two-color e-paper support partial refresh). Note that you cannot use Partial refresh all the time, you should full refresh e-paper regularly, otherwise, ghost problem will get worse even damage.
- Refresh rate
	- When using, you should set the update interval at least 180s.(except Partial supportable types)
	- Please set the e-Paper to sleep mode or power off it directly, otherwise, the e-Paper is damaged because of working in high voltage for long time.
	- You need to update the content of three-color e-Paper at least one time every 24h to avoid from burn-in problem.
- **Working place**
- We recommend you to use the e-Paper indoor. If you need to set the e-paper outdoor, Please place the e-paper in shadow and protect it from UV. When you designed you e-paper product, you should take care about the working situation like temperature, humidity, etc.

#### Question:

How much could the flexible e-paper be bended

Answer:

The IC part of e-Paper cannot be bended, you can bend the display area in degree larger than 60°C

#### Question:

Why the e-Paper cant work with Arduino?

#### Answer:

The I/O level of Arduino is 5V, and the e-Paper should be driven with 3V3. If your Arduino cant drive the e-Paper successfully, please try to convert the level to 3.3V

You can also try to connect the Vcc pin to the 5V of Arduino to see whether the e-Paper works, but we recommend you not to use 5V for a long time.

#### Question:

Why does the color of e-Paper look a little black or grey?

#### Answer:

You can try to change the value of Vcom on demo codes.

#### Question:

Three-color e-paper looks more red/yellow than the picture on website?

#### Answer:

Because of different batch, some of them have aberration. Store the e-Paper right side up will reduce it. And if the e-Paper didn't be refreshed for long time, it will become more and more red/yellow. Please use the demo code to refresh the e-paper for several times in this case.

#### Question:

Why my e-paper has ghosting problem after working for some days

#### Answer:

Please set the e-paper to sleep mode or disconnect it if you needn't refresh the e-paper but need to power on your development board or Raspberry Pi for long time.Otherwise, the voltage of panel keeps high and it will damage the panel

#### Question:

Why the FPC of the e-Paper is broken after using for some times?

#### Answer:

Please make sure you have used it in correct way.

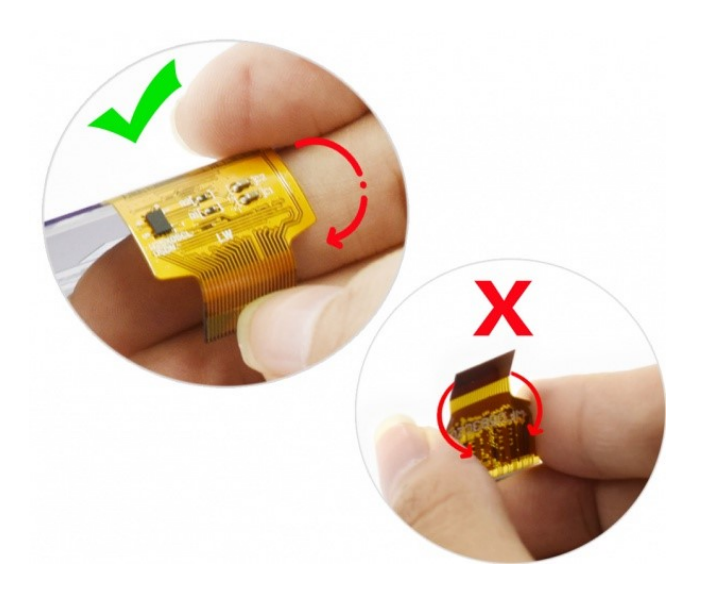

### Support

Please contact us by Email/Skype/WeChat for technology support.Our response may be delay, you can just leave your questions, we will reply to you as soon as possible in working time.

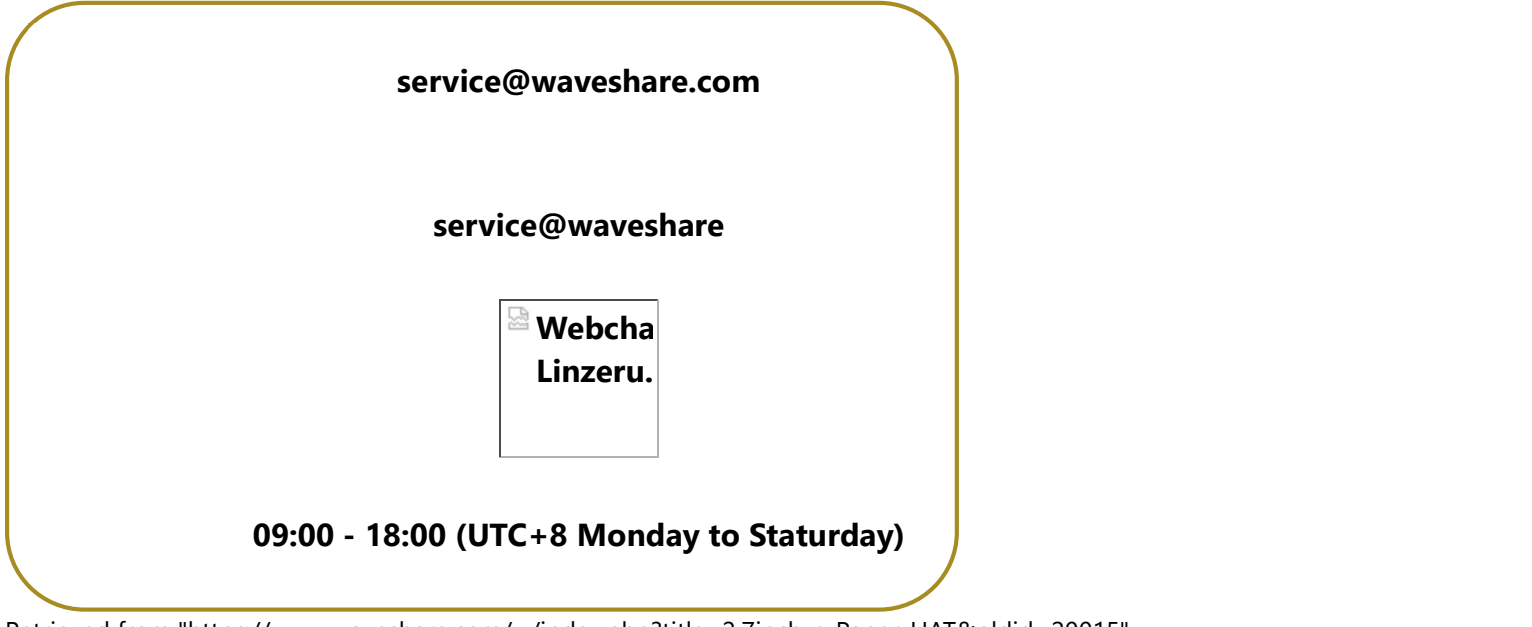

Retrieved from "https://www.waveshare.com/w/index.php?title=2.7inch\_e-Paper\_HAT&oldid=20015"

- This page was last modified on 4 September 2020, at 07:20.
- This page has been accessed 104,584 times.